## システムご利用推奨環境

■パソコンの OS

Microsoft Windows 10 / 11 ※最新のサービスパックおよび更新プログラムを適用してください

- ■インターネット接続回線(ブロードバンドが望ましい)
- ■メールアドレス(通知メールの受信などに必要) ※フリーメールのアドレスの場合、メールが受信できない可能性があります
- ■ブラウザ

Microsoft Edge Google Chrome ※最新のサービスパックおよび更新プログラムを適用してください

【重要】インターネットオプションの設定について

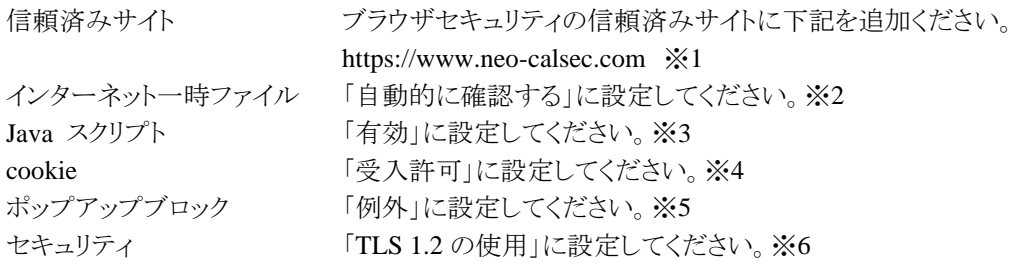

【補足】設定方法について

※1~※6 はコントロールパネルのインターネットオプションより設定します。 Windows10 の場合:Windows[スタート]メニュー>[Windows システムツール]>[コント ロールパネル]>[ネットワークとインターネット]>[インターネットオプション]

Windows11 の場合:Windows[スタート]メニュー>[すべてのアプリ]>[Windows ツー ル]>[コントロールパネル]>[ネットワークとインターネット]>[インターネットオプション]

※1 セキュリティタブ >信頼済みサイト >「サイト」ボタン 「この Web サイトをゾーンに追加する」に入力し、「追加]ボタンをクリックする

※2 全般タブ>閲覧の履歴の「設定」ボタン インターネット一時ファイルタブ>「自動的に確認する」を選択する>[OK]ボタンをクリックす る

※3 セキュリティタブ>信頼済みサイト>[レベルのカスタマイズ]ボタン スクリプト「Java アプレットのスクリプト」を有効にする>[OK]ボタンをクリックする

※4 プライバシータブ >設定の「サイト]ボタン neo-calsec.com を入力し、「許可」をクリックする>[OK]ボタンをクリックする

※5 プライバシータブ>ポップアップブロックの[設定]ボタン 例外>「許可する Web サイトのアドレス」に \*.neo-calsec.com を入力し、[追加]をクリックする

※6 詳細設定タブ>セキュリティの「TLS 1.2 の使用」のチェックをオンにする